The Citrix password reset web site has been retired, and has been replaced with Microsoft Self Server password reset!

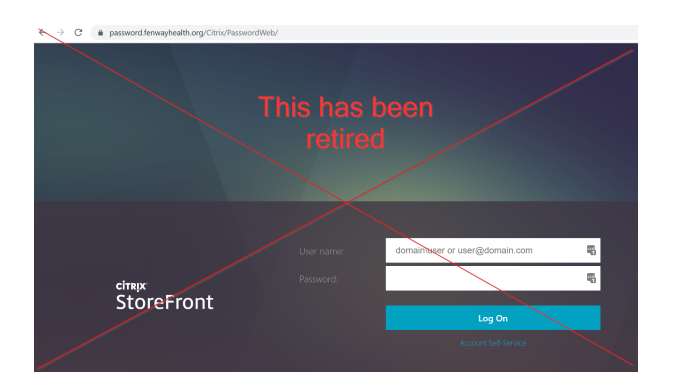

#### **Below is the new way of resetting your password**

● Access the password reset site by one of three ways.

Navigate to <https://password.fenwayhealth.org>

### **OR**

Click on **Can't access your account?** from the Microsoft login page at <https://login.microsoft.com/>

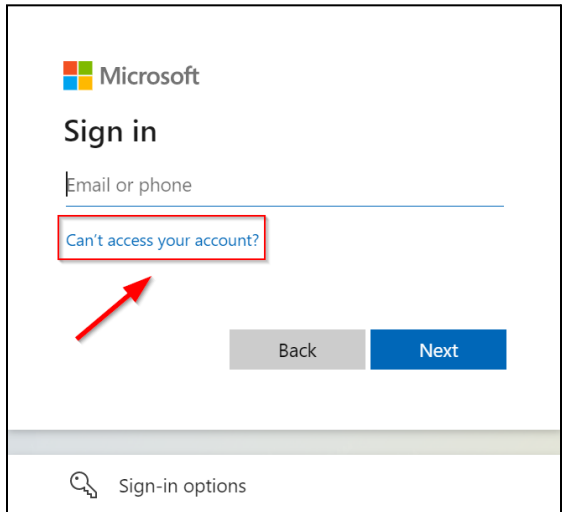

#### **OR**

Click on the **Forgot my password** link after entering your Fenway email address.

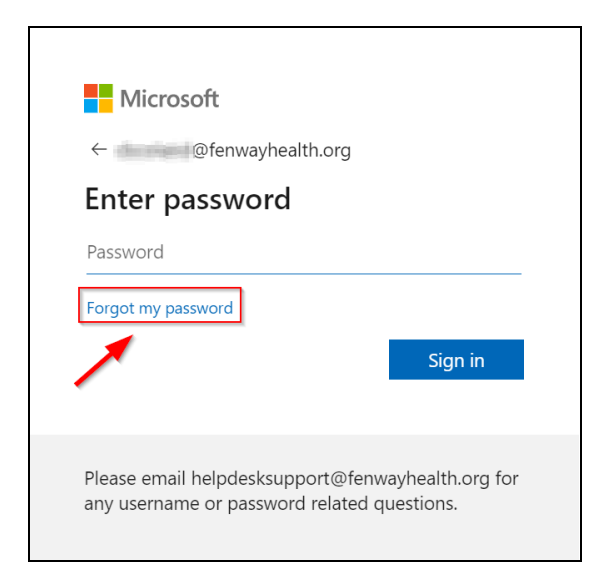

● Type in your email address, and enter in the CAPTCHA code.

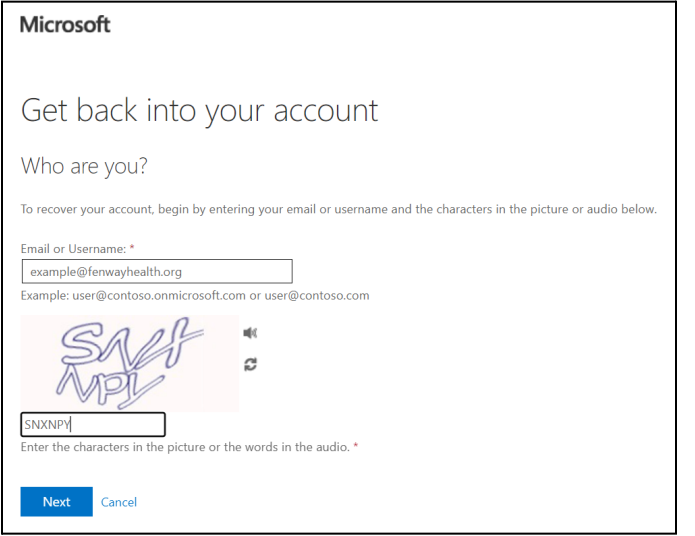

● Keep **I forgot my password** selected, and click **Next.**

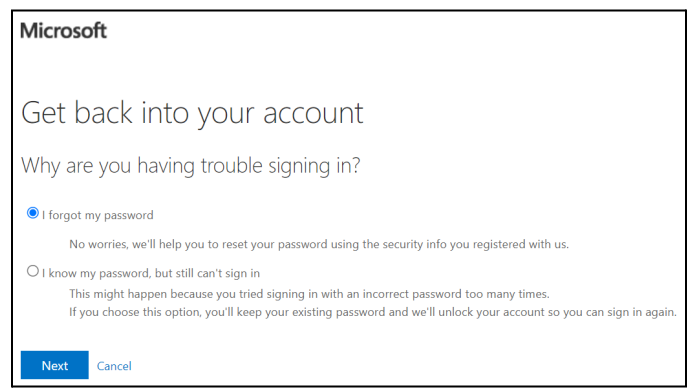

● Verify your identity by entering your phone number or authenticator code.

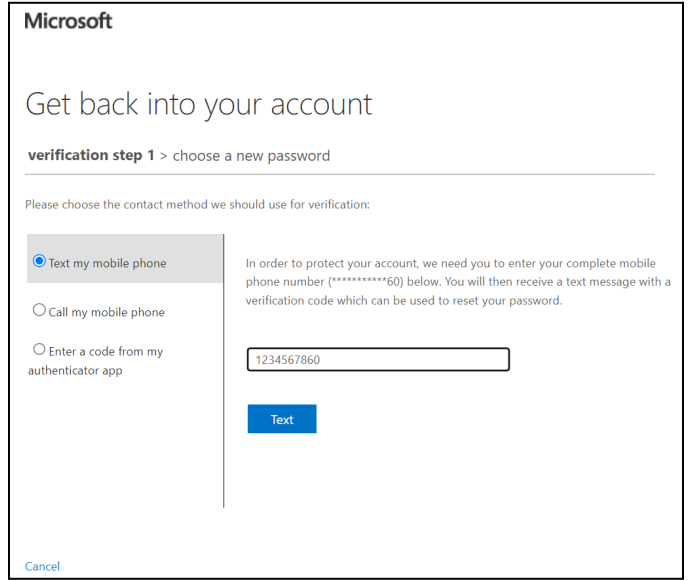

● Type in a new password, and confirm it. Then press **Finish**.

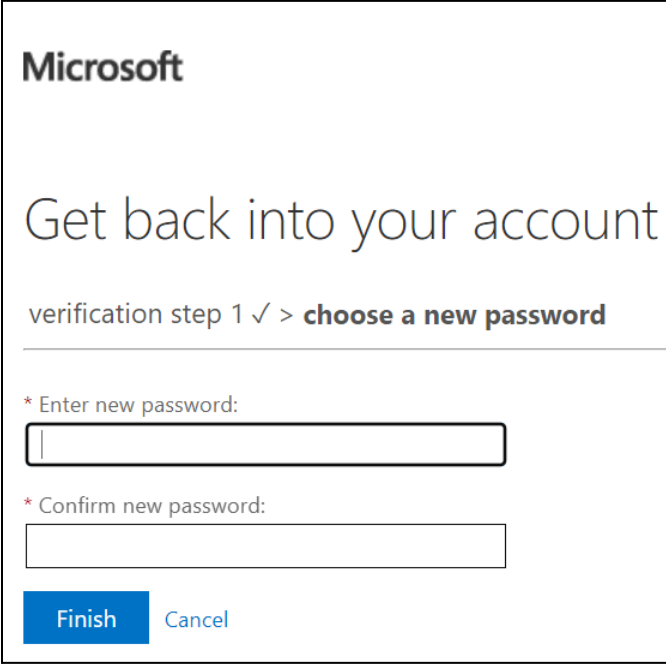

● Press **click here** to login with your new password.

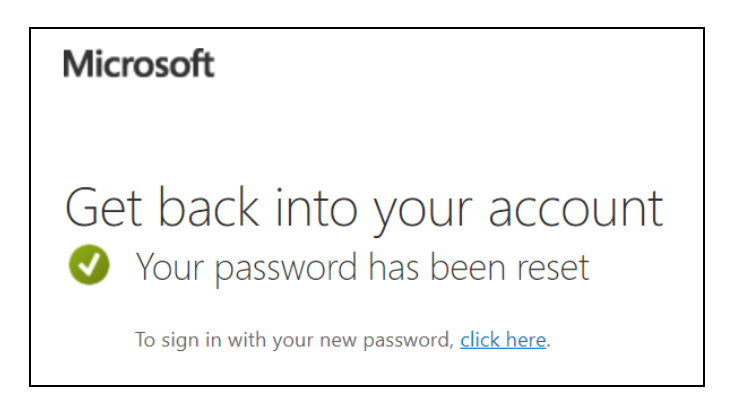

Please contact [helpdesksupport@fenwayhealth.org](mailto:helpdesksupport@fenwayhealth.org) if you have any questions or run into issues.